# **How to Access the Partner Hub**

Starting March  $1<sup>st</sup>$  there will be an orange button on the Network Partners page of our website that says "Partner Hub".

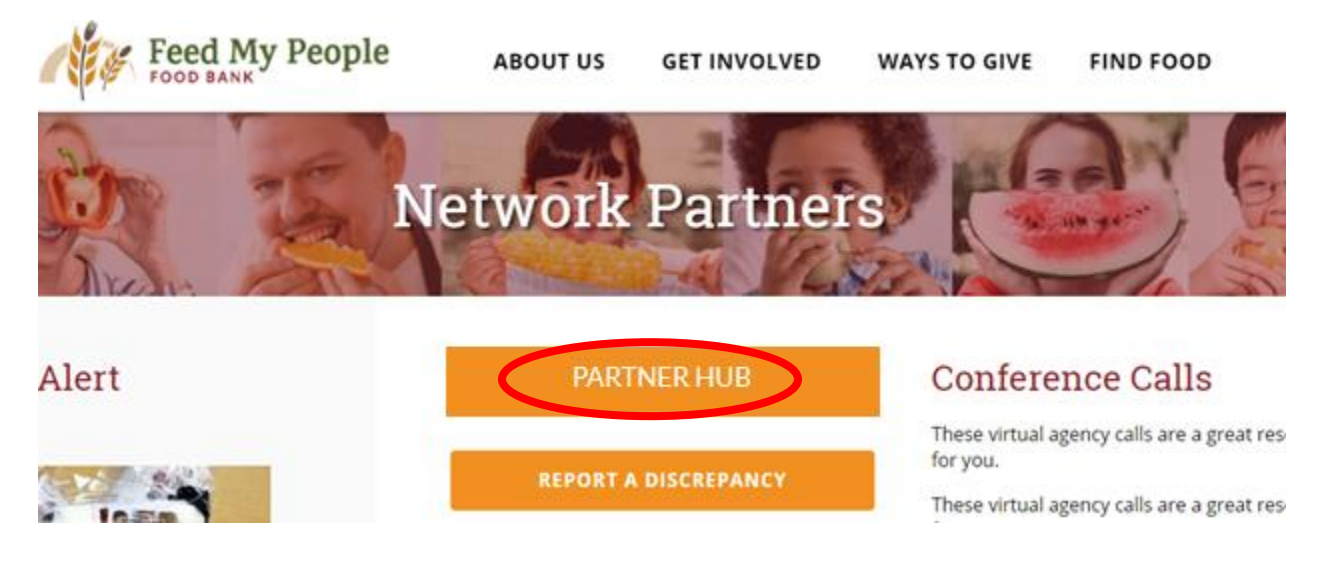

When you click on Partner Hub, it will take you to the login screen. Here you will enter your Agency Reference, User Name, and Password. This will log you into a page exclusive to your program.

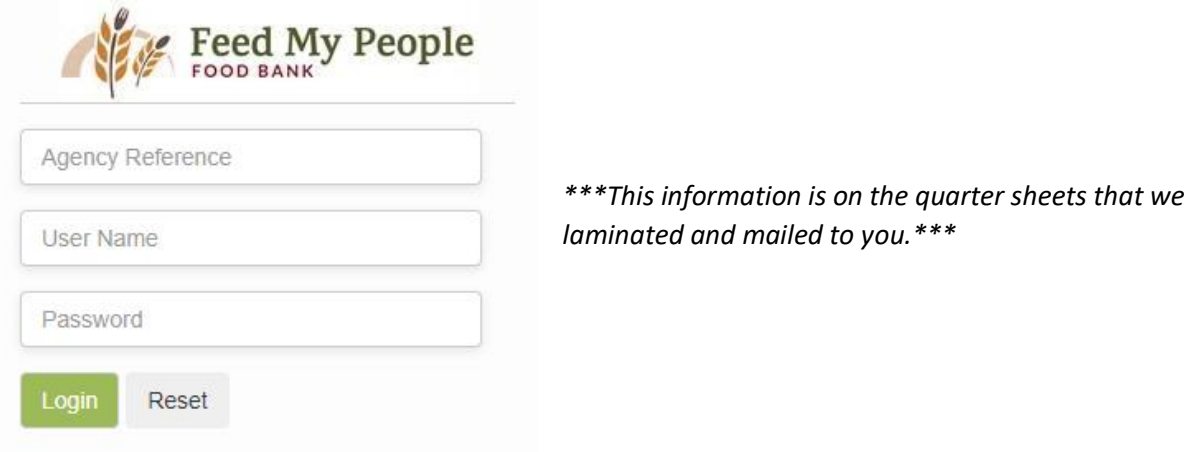

Once you are logged in, you will have the opportunity to shop (order product), enter statistics, see your order history and monthly statement, and more.

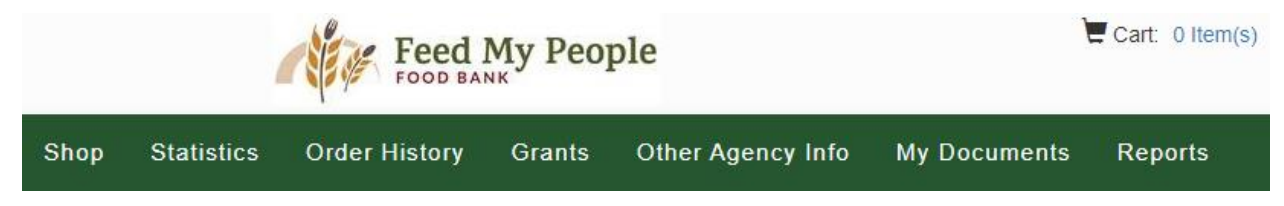

### **Ordering**

• Click on Shop

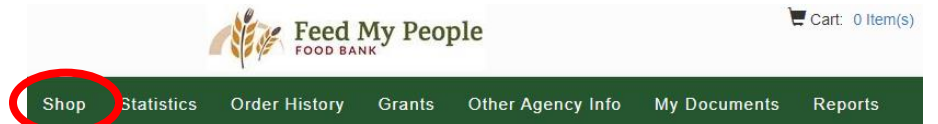

• Browse through the inventory. Enter the amount you want in the quantity (qty) box and press Add to Cart.

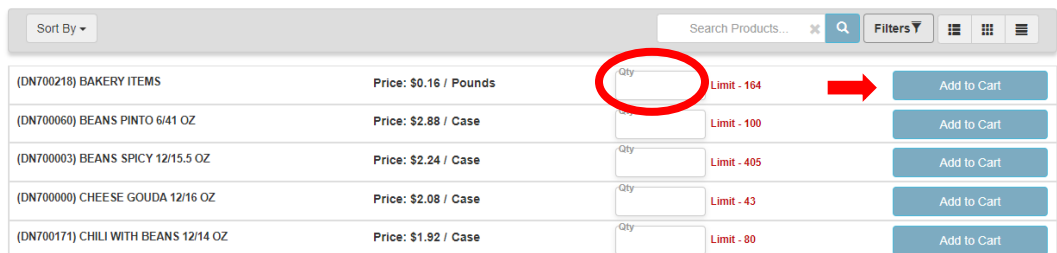

• When searching products, you can use the product filters to narrow your list.

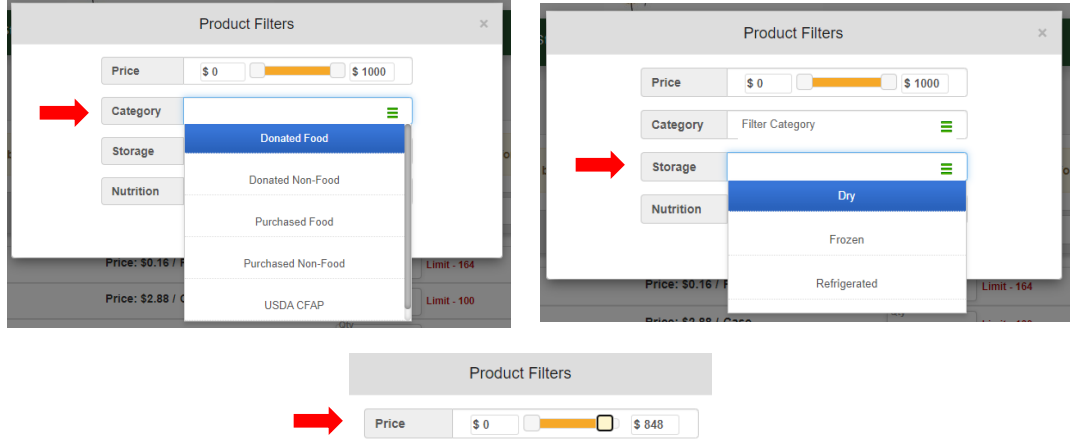

• You can also type into the search bar to narrow your list.

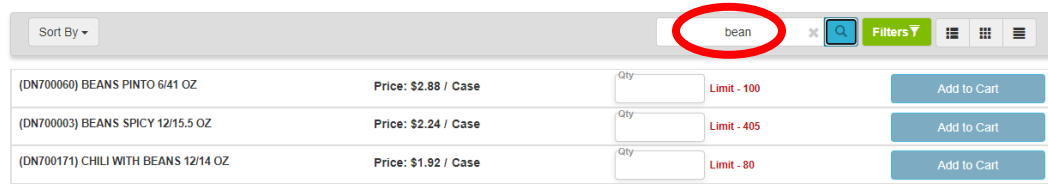

• You can change your view options to List, Tile, or Condensed.

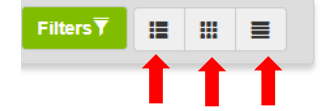

• Once you are done shopping, click on your shopping cart at the top of your screen.

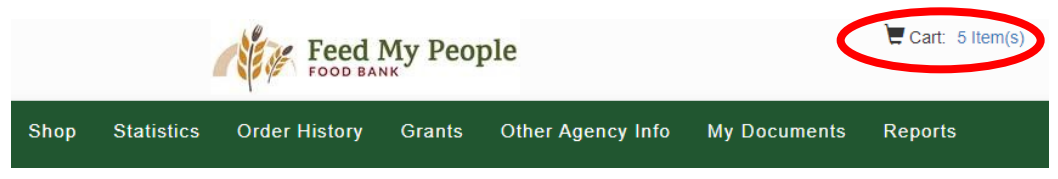

• If everything looks good on your order, click on Proceed to Checkout. If you want to shop more, click Continue Shopping. If you do not want this order, click Cancel Order.

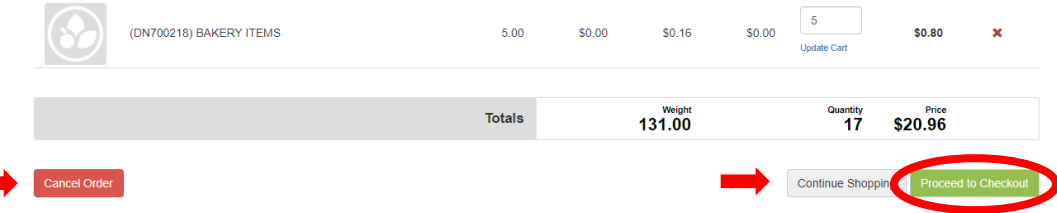

- Your agency information will automatically fill in the categories below. Do not change any information on the checkout screen. The warehouse will make route or date adjustments as needed.
- If you normally get delivery but are picking this order up at the warehouse, just write pickup and the date in the notes box.
- Press Save

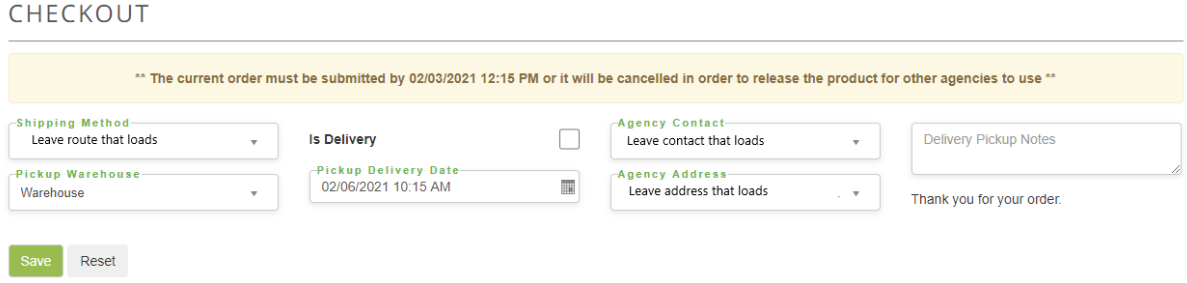

• Once your order has been placed, you can track its status in the Order History.

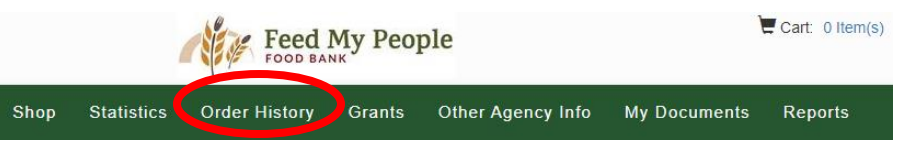

- Orders currently being processed will be found under the Active tab.
- All previous orders that have been delivered will be found under the Complete Tab.

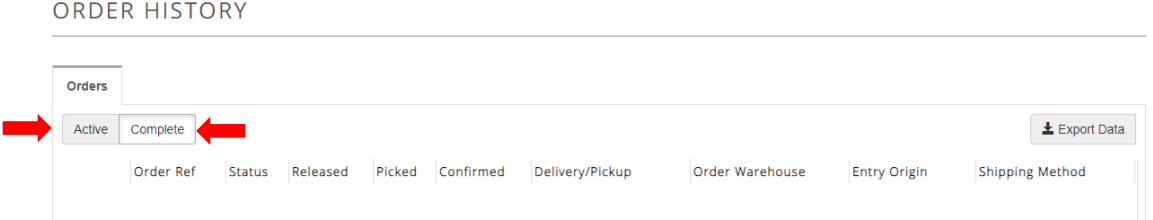

#### **Other Important Ordering Information**

- You have 2 hours to complete your order from start to finish before it will timeout.
- You cannot place a second order until the first order has been processed. To give the warehouse time to process your order, a second order cannot be placed until 12pm the following day.

**Pending Order** An existing order is currently being processed

• Produce now needs to be ordered two business days before with the rest of your order.

## **Entering Statistics**

- Statistics are due by the  $5<sup>th</sup>$  of the following month.
- $\bullet$  Cart: 0 Item(s) • Click on Statistics Feed My People Grants Other Agency Info Shop Statistics **Order History My Documents** Reports
- Click on + Add New Agency Statistics

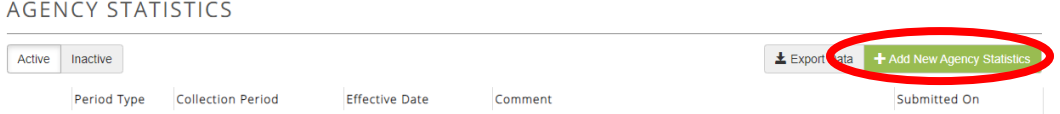

• Choose the month for which you are reporting statistics. Then press Save.

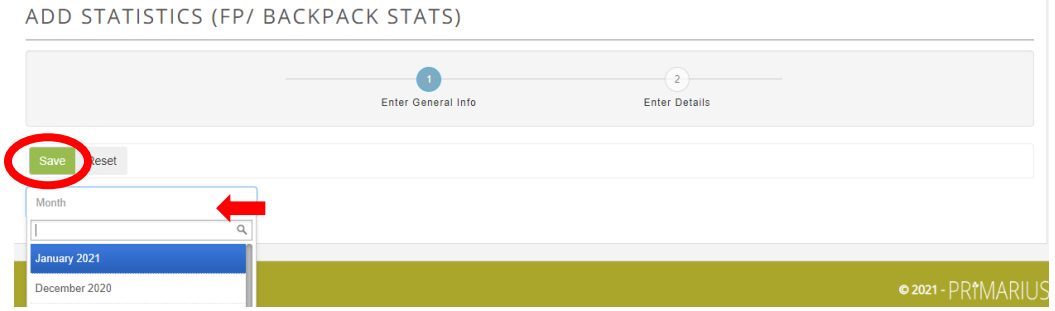

• Enter in the statistics in the value column.

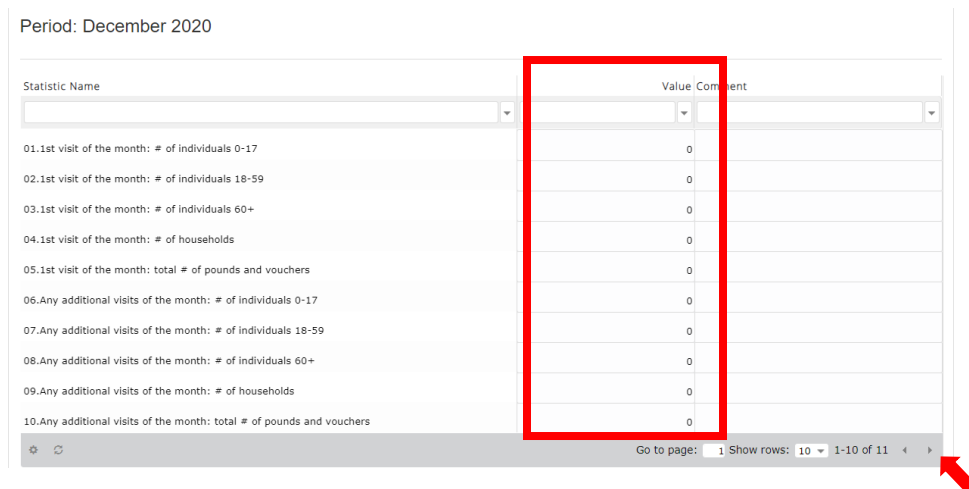

• Click the bottom right arrow to show the  $11<sup>th</sup>$  row for stats entry that is on the next page.

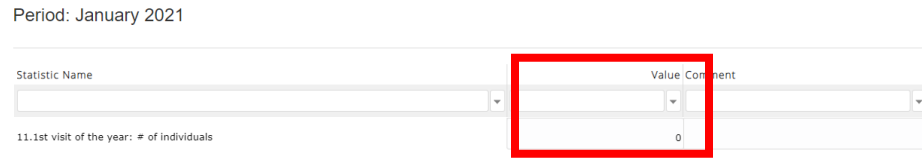

• You do not need to press save after entering the data. It will automatically save for you.

## **Invoices/Statements**

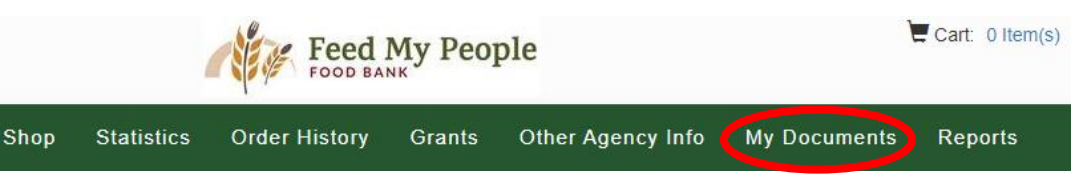

- Invoices will show up in My Documents after the order has shipped.
- Around the 10<sup>th</sup> of the month, a statement including all of the previous month's invoices will show up in My Documents. This statement will also be emailed to the billing contact.
- You will then be able to mail in one check for the amount listed on your monthly statement.
- If you have any questions about billing, please contact one of the following:
	- o Bob Evans, Business Manager at 715-835-9415 ext 118 or [bob@fmpfoodbank.org](mailto:bob@fmpfoodbank.org)
	- o Judy Thompson, Office Manager at 71-835-9415 ext 100 or [judy@fmpfoodbank.org](mailto:judy@fmpfoodbank.org)